# $\sqrt{2}$ **How to Integrate RSA SecurID with the Barracuda Web Application Firewall**

The Barracuda Web Application Firewall can be configured as a RADIUS client to the RSA SecurID Server System, comprised of the RSA Authentication Manager and the Radius Server. Integrating the Barracuda Web Application Firewall with RSA SecurID requires three steps:

- 1. [Configure the RSA Authentication Manager.](#page--1-0)
- 2. [Configure the Barracuda Web Application Firewall.](#page--1-0)
- 3. [Verify the Setup and Authentication Process.](#page--1-0)

# **Configure the RSA Authentication Manager**

Perform the following settings on the RSA Authentication Manager Server:

- 1. [Configure the RADIUS protocol settings to be used by the Barracuda Web Application Firewall](#page--1-0)
- 2. [Add the Barracuda Web Application Firewall as an Agent Host within the RSA Authentication Manager's](#page--1-0) [Database](#page--1-0)
- 3. [Import SecurID Tokens](#page--1-0)
- 4. [Add Users to the RSA Authentication Manager and Assign Tokens](#page--1-0)

### **Configure the RADIUS Protocol Settings**

- 1. Before configuring the RADIUS protocol, ensure the RADIUS server is up and running on the RSA Authentication Manager Server System. To check:
	- 1. Go to **Start > Programs > RSA Security** and select **RSA Authentication Manager Control Panel**.
	- 2. Select **Start & Stop RSA Auth Mgr Services** in the tree on the left pane. The **Status** of **RSA RADIUS Server** must be **Running**. If not, click **Start RADIUS** to bring it up.
- 2. On the **RSA Authentication Manager Server System**, go to **Start > Programs > RSA Security** and select **RSA Authentication Manager Host Mode**. Select the **RADIUS** menu, and select **Manage RADIUS Server**.
- 3. When the **RSA RADIUS** window appears, select **RADIUS Clients** in the tree on the left pane.
- 4. Click **Add**. The **Add RADIUS Client** window appears.

### Barracuda Web Application Firewall

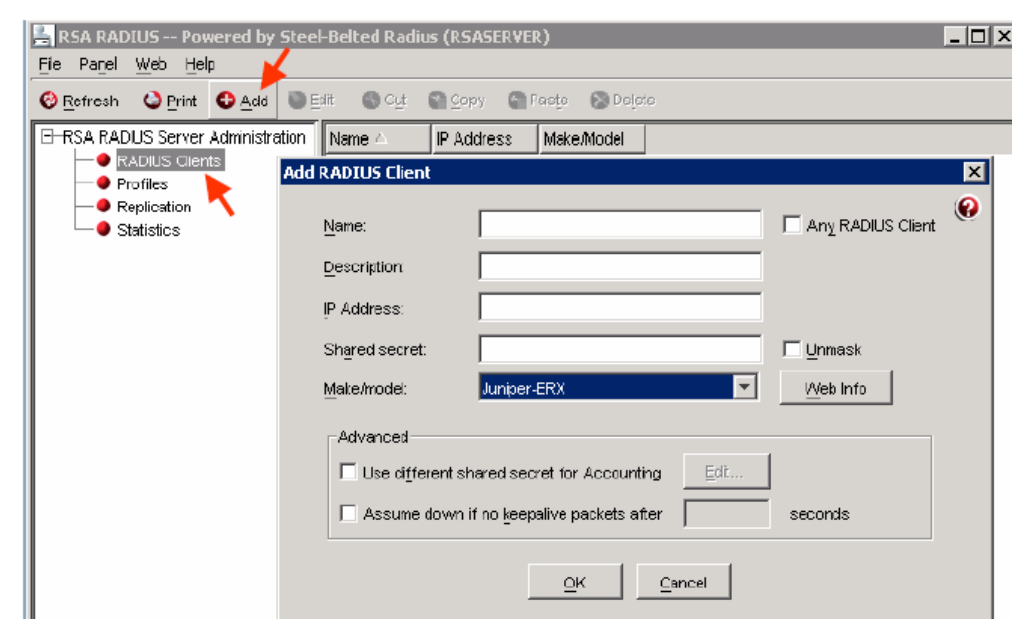

- 5. Specify values for the following fields:
	- 1. **Name** Enter the hostname of the Barracuda Web Application Firewall.
	- 2. **Description**  Optional.
	- 3. **IP Address** Enter the IP address of the Barracuda Web Application Firewall.
	- 4. **Shared Secret**  Type the secret key. You will need to configure the same Shared Secret on the Barracuda Web Application Firewall in **ACCESS CONTROL > Authentication Services > RSA SECURID**.
	- 5. **Make/Model** Select **Juniper-ERX**.
- 6. Click **OK** to save your settings.

### **Add the Barracuda Web Application Firewall as an Agent Host**

- 1. On the **RSA Authentication Manager Server System**, go to **Start > Programs > RSA Security** and select **RSA Authentication Manager Host Mode**.
- 2. Select the **Agent Host** menu, and select **Add Agent Host**. The **Add Agent Host** window appears.
- 3. Specify values for the following fields:
	- 1. **Name**: Enter the hostname of the Barracuda Web Application Firewall.
	- 2. **Network Address**: Enter the IP address of the Barracuda Web Application Firewall.
	- 3. **Agent Type**: Select **RADIUS Server**.
	- 4. **Encryption Type**: Select **DES** or **SDI** encryption.
	- 5. Select **Open to All Locally Known Users** and **Requires Name Lock**.
- 4. Click **User Activations...** to assign users to the Agent host.

 $\sqrt{2}$ 

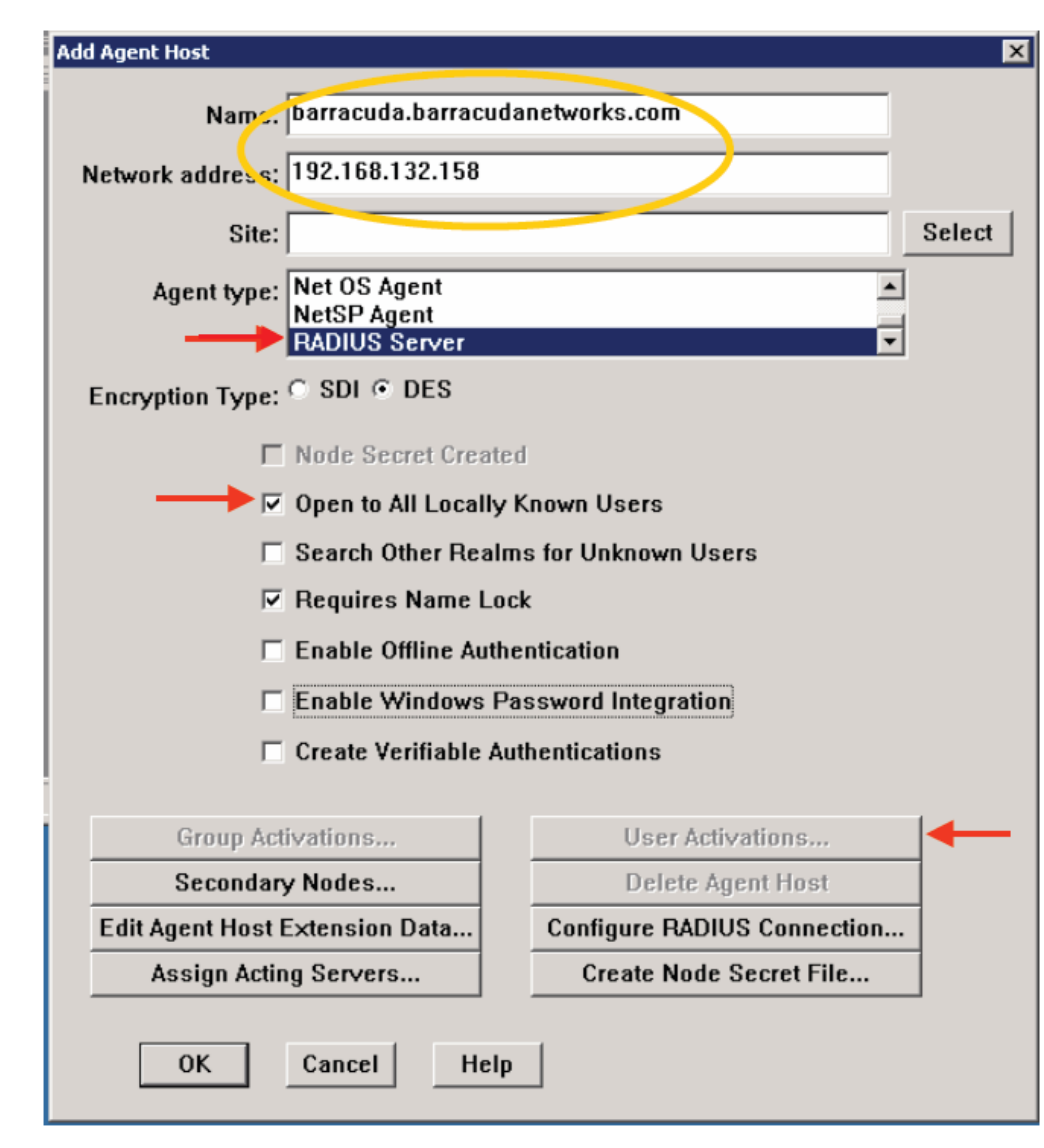

5. Click **OK**. Now, the Barracuda Web Application Firewall is added as an Agent Host on the RSA Authentication Manager.

### **Import SecurID Tokens**

- 1. On the **RSA Authentication Manager Server System**, go to **Start > Programs > RSA Security** and select **RSA Authentication Manager Host Mode**.
- 2. From the **Token** menu, select **Import Tokens**.
- 3. Navigate to the token XML file provided by RSA and click **Open** to import the tokens.
- 4. The **Import Status** window appears displaying the number of tokens imported.

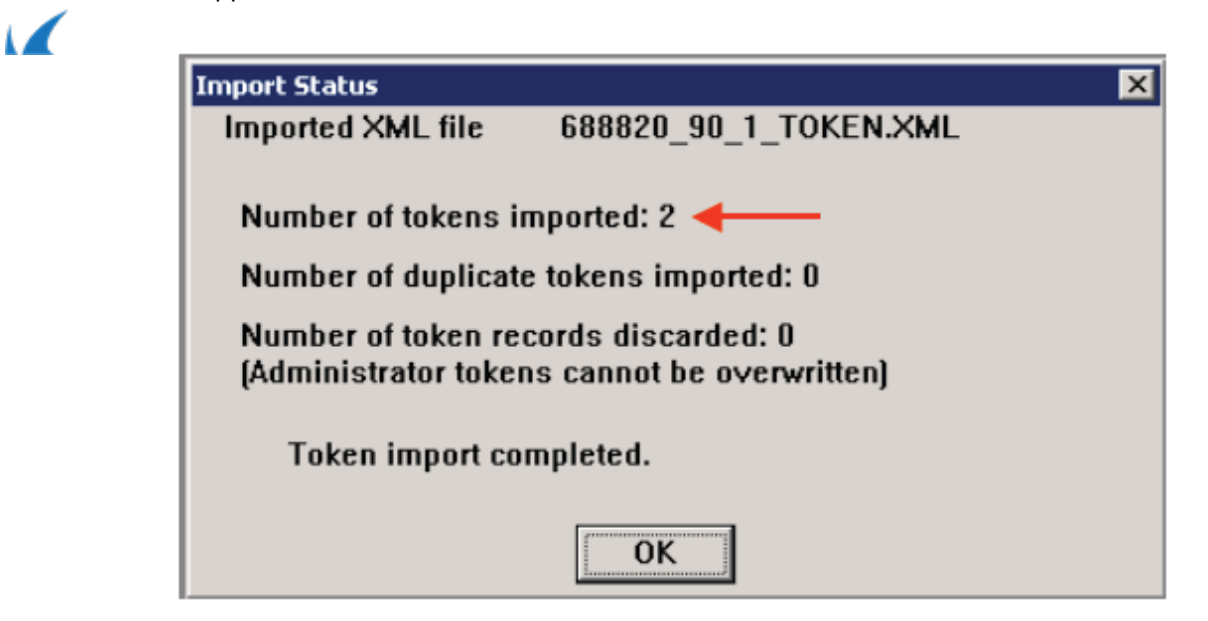

### **Add Users to the RSA Authentication Manager and Assign Tokens**

On the **RSA Authentication Manager Server System**, go to **Start > Programs > RSA Security** and select **RSA Authentication Manager Host Mode**.

1. From the **User** menu, select **Add User**.

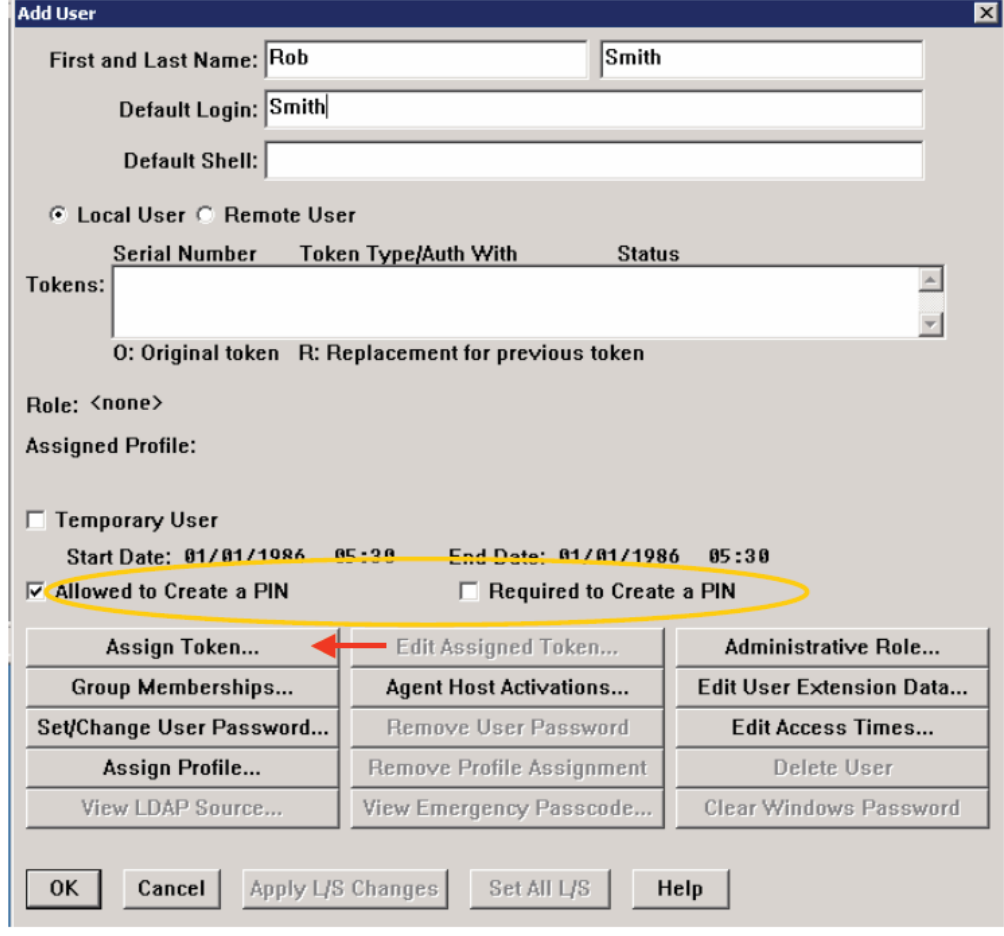

- 2. The **Add User** window appears. Specify values for the following fields:
	- 1. **First and Last Name** Enter a user's first and last name.
	- 2. **Default Login** Enter the default username that will be used by the user to log in.
- 3. Users on the RSA Server can be authenticated in two ways: **Token Mode** or **Passcode Mode**(default). In **Token Mode**, users authenticate using the Tokencode currently generated by the RSA SecurID

How to Integrate RSA SecurID with the Barracuda Web Application Firewall 4 / 10

authenticator. In **Passcode Mode**, users authenticate using a Passcode (Personal Identification Number (PIN) followed by the Tokencode).

The random unpredictable code generated by the RSA SecurID authenticator at an interval of every 60 seconds is known as **Tokencode**.

The combination of user's PIN (Personal Identification Number) and the Tokencode currently generated by the user's RSA SecurID authenticator is the user's **Passcode**.

A PIN can be generated:

- 1. If **Allowed to Create a PIN** or **Required to Create a PIN** is NOT selected, the system generates the PIN and gives it to the user.
- 2. If **Allowed to Create a PIN** is selected, the user may choose to create a PIN or have the system generate the PIN.The user is offered a system generated pin, and if declined, is prompted to enter a PIN.
- 3. If **Required to Create a PIN** is selected, the user must enter a PIN and is prompted to do so when logging in.
- 4. Select **Allowed to Create a PIN** or **Required to Create a PIN** as you prefer.
- 5. Select **Assign Token**. Click **Yes** to confirm. The **Select Token** window appears.
	- 1. To automatically assign a token, select the method by which you want to sort the token using **Sorted by** in the **Auto Select** section. Click **Unassigned Token**, and then click **OK**.
	- 2. To manually select the token, click **Select Token from List**. In the **Select Token** window, select the serial number for the token to assign, and click **OK**.

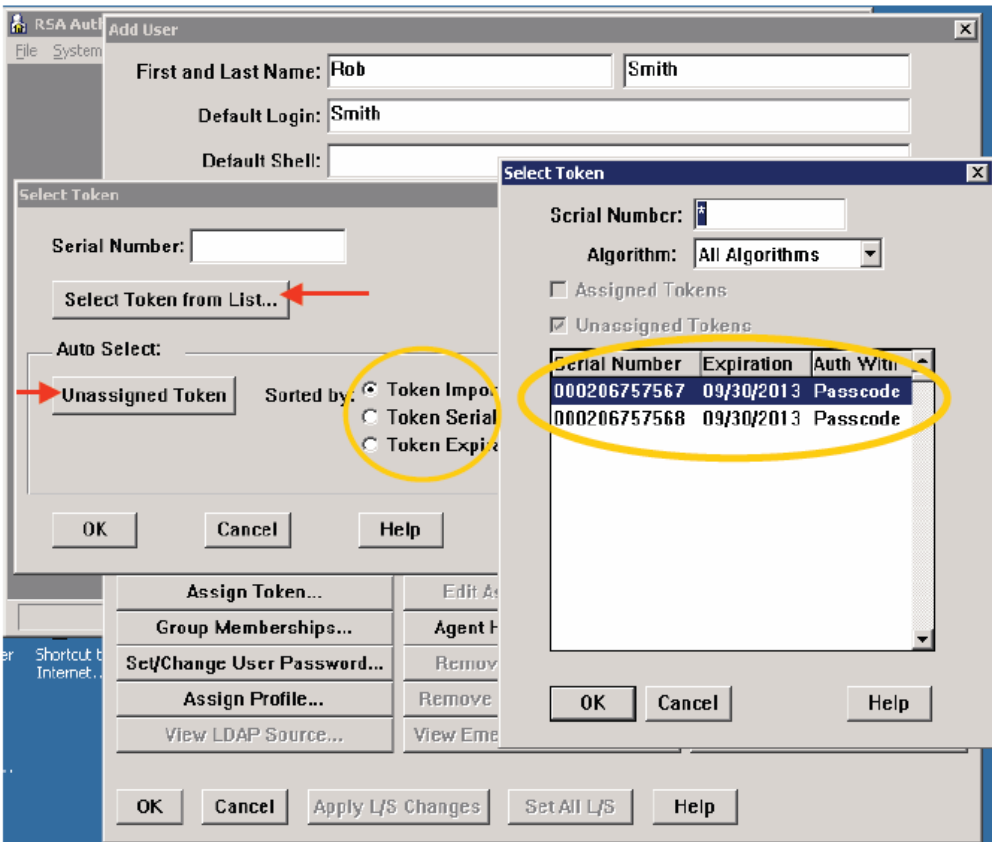

6. Give the user the serial number of the assigned token.

The RSA Authentication Manager configuration is now complete.

How to Integrate RSA SecurID with the Barracuda Web Application Firewall 5 / 10

# **Configure the Barracuda Web Application Firewall**

- 1. [Add the RSA SecurID server as an Authentication Service on the Barracuda Web Application Firewall](#page--1-0)
- 2. [Associate the RSA SecurID Authentication Service with a Service](#page--1-0)
- 3. [Configure the authorization policy for the service](#page--1-0)

### **Add the RSA SecurID Server as an Authentication Service**

On the Barracuda Web Application Firewall web interface, go to **ACCESS CONTROL > Authentication Services**:

- 1. Select the **RSA SECURID** tab, and specify values for the following fields:
	- 1. **Realm Name**: Enter the realm name.
	- 2. **Server IP**: Enter the IP address of the RSA Authentication Server.
	- 3. **Server Port**: Default is 1812. If you aren't sure of the port, you can check on the RSA Authentication Manager Server system.
		- 1. Go to **Start > Programs > RSA Security**.
		- 2. Select **RSA Authentication Manager Host Mode**.
		- 3. On the **Agent Host** menu, choose **Edit Agent Host** to verify the values.
	- 4. **Shared Secret**: Provide the same Shared Secret you configured on the RSA Authentication Manager in the [Configure the RADIUS Protocol Settings](#page--1-0) steps.
	- 5. **Timeout**: Enter the time the Barracuda Web Application Firewall waits for a response from the RSA RADIUS Server before retransmitting the packet.
	- 6. **Retries**: Enter the maximum number of times the Barracuda Web Application Firewall transmits a request packet to the RSA RADIUS server.
- 2. Click **Add** to save your settings.

# **Associate the RSA SecurID Authentication Service with a Service**

On the Barracuda Web Application Firewall web interface, go to the **ACCESS CONTROL > Authentication Policies** page:

- 1. Click **Edit Authentication** next to the service that you want to associate with the RSA SecurID Authentication Service.
- 2. On the **Edit Authentication Policy** window:
	- 1. Set **Status** to On.
	- 2. From the **Authentication Service** list, select the RSA SecurID authentication service you created in Add the RSA SecurID Server as an Authentication Service.
	- 3. Specify values for other parameters, and click **Save**. For more information on how to configure an authentication policy, click **Help** .

### **Configure the Authorization Policy for the Service**

On the Barracuda Web Application Firewall web interface, go to the **ACCESS CONTROL > Authentication Policies** page:

- 1. Click **Add Authorization** next to the service for which you want to configure the authorization policy.
- 2. On the **Add Authorization Policy** window:
	- 1. **Policy Name**: Enter a name for the authorization policy.
	- 2. **Status**: Set to On.
	- 3. Specify values for other parameters as required, and click **Save**. For more information on how to configure an authorization policy, click **Help**.
- 4. Click **Edit** next to the policy in the **Authentication Policies** section to configure advanced authorization settings.

### Barracuda Web Application Firewall

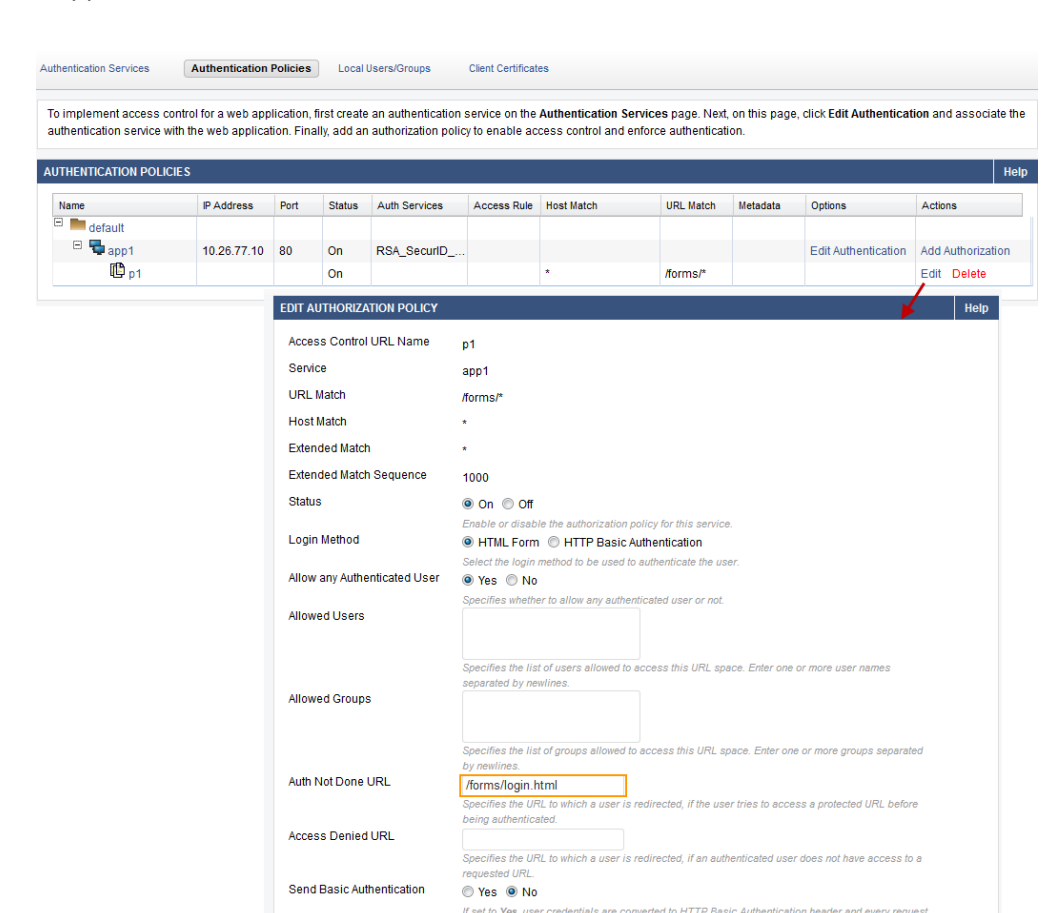

If you want users to authenticate using a custom login page when they attempt to access a resource protected by RSA SecurID, use the advanced authorization configuration and set **Auth Not Done URL** to the custom login URL.

Authorization using RSA is not possible using the RADIUS protocol when communicating with the RSA SecurID Server. Native authorization can be done through the Barracuda Web Application Firewall in this case.

# **Verify the Setup and Authentication Process**

- 1. Navigate to the restricted URL by entering the IP address into the address bar of your web browser.
- 2. The default authentication page, or the custom login page for authentication if you configured it on
- **ACCESS CONTROL > Authorization**, will be presented.

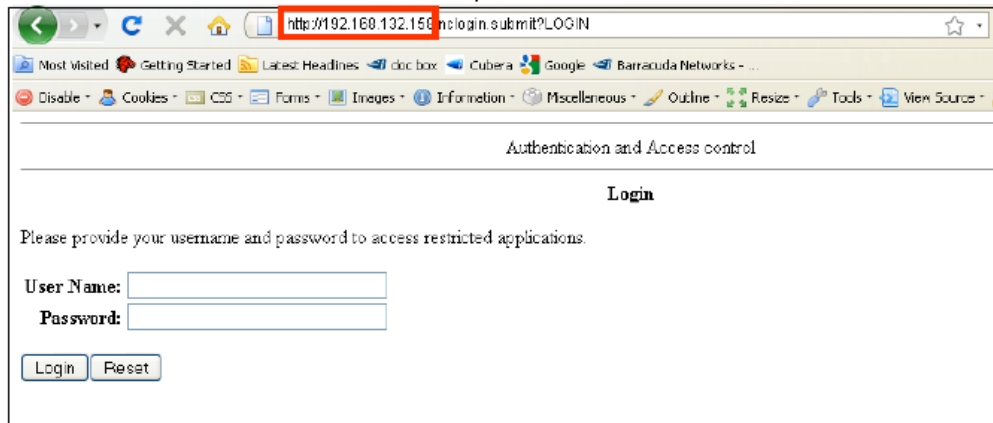

3. Depending on your configuration, you will be prompted to enter your username and password. If configured in Passcode mode, you will be offered a system generated PIN, or instructed to provide a PIN.  $\blacksquare$ 

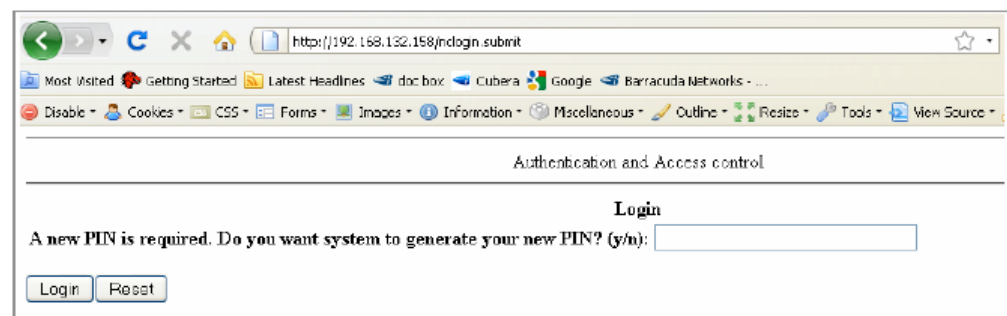

#### **System Generated Pin Screens**

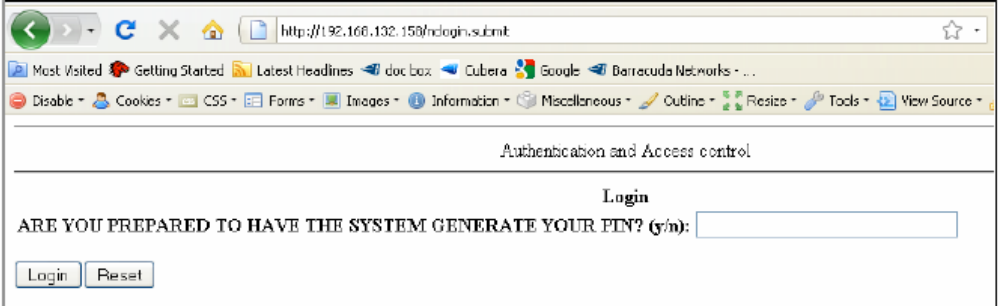

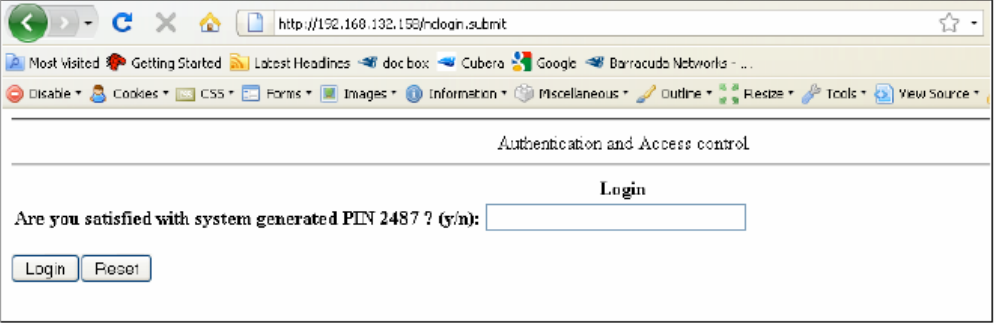

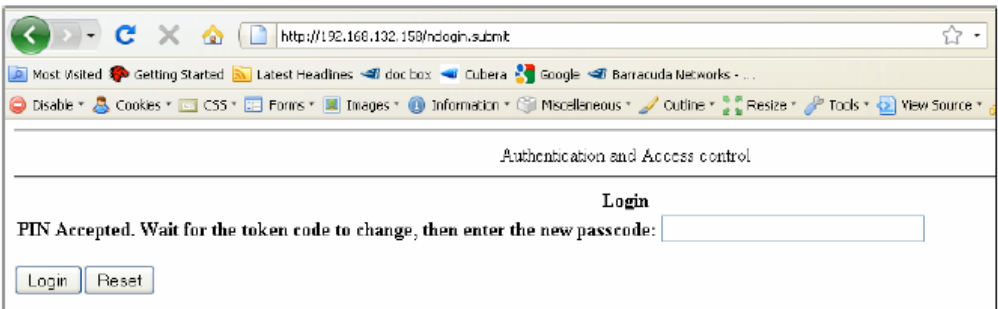

**User Generated Pin Screens**

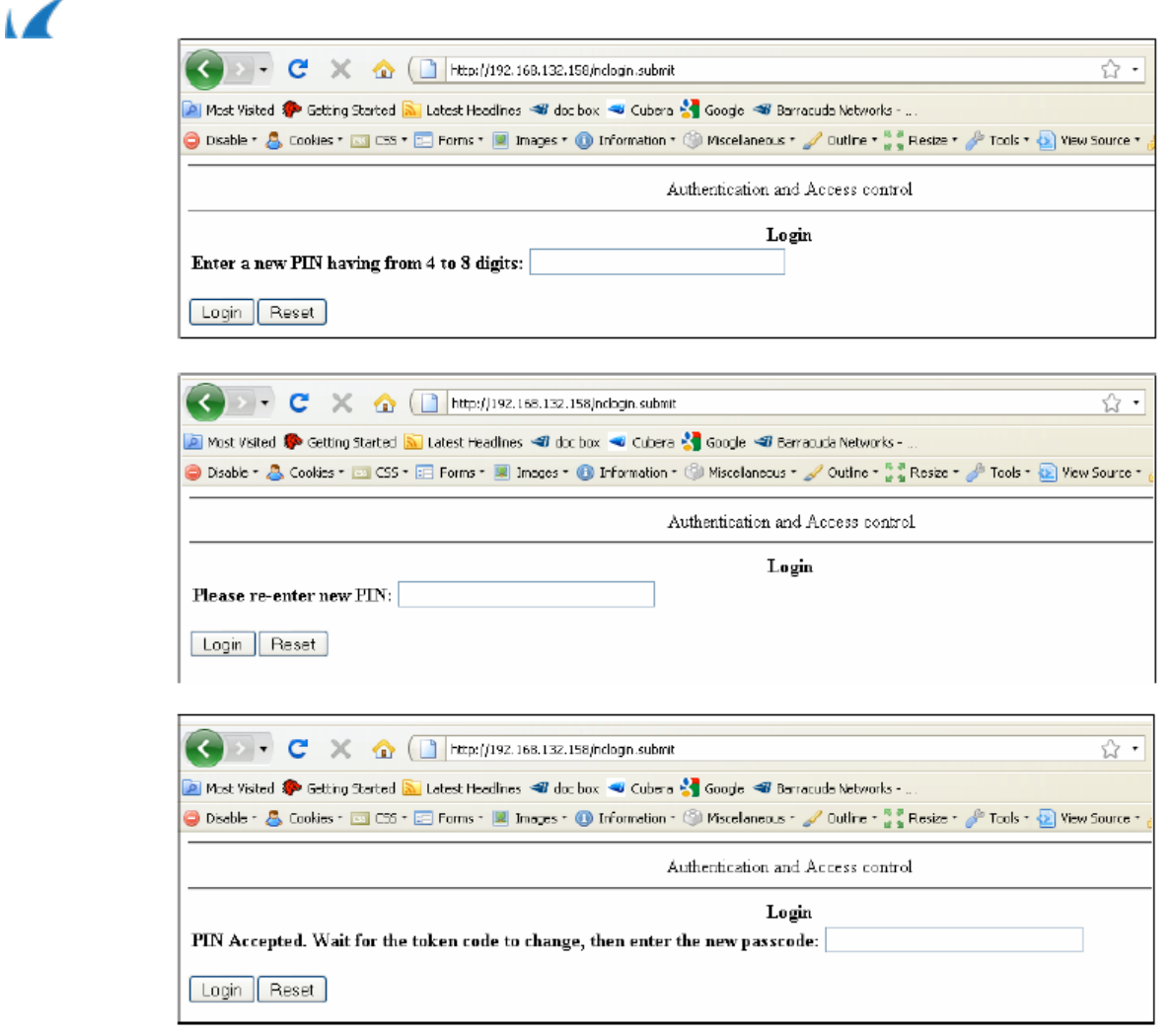

4. To verify your login results, navigate to **BASIC > Access Logs** on your Barracuda Web Application Firewall and enable the Login column by selecting the **Login** checkbox under the Detail column.

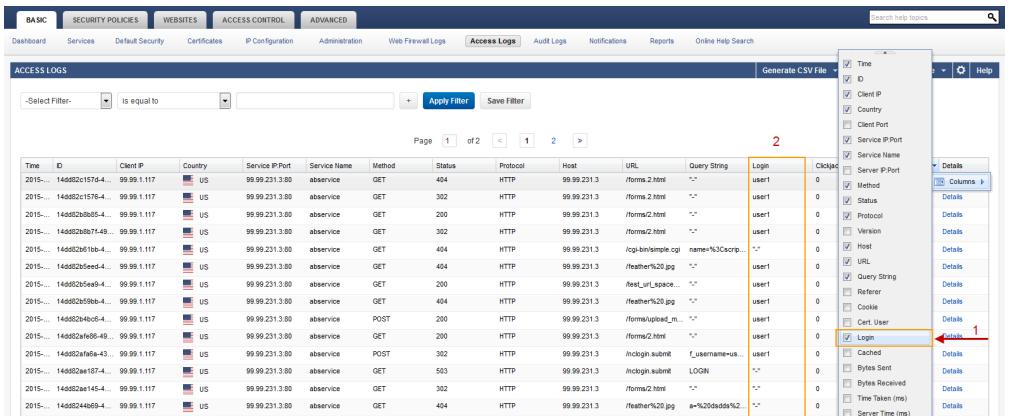

Barracuda Web Application Firewall

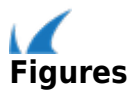